# **Contents**

- 1 Troubleshooting FC-SP, Port Security, and Fabric Binding
- 2 FC-SP Overview
- 3 Port Security Overview
- 4 Fabric Binding Overview
- 5 Initial Troubleshooting Checklist
	- ♦ 5.1 Common Troubleshooting Tools in Fabric Manager
	- ♦ 5.2 Common Troubleshooting Commands in the CLI
- 6 FC-SP Issues
	- ♦ 6.1 Switch or Host Blocked from Fabric
	- ♦ 6.2 Verifying FC-SP Configuration Using Fabric Manager
	- ♦ 6.3 Verifying FC-SP Configuration Using the CLI
	- 6.4 Verifying Local FC-SP Database Using Fabric ♦ Manager
	- ♦ 6.5 Verifying Local FC-SP Database Using the CLI
	- ♦ 6.6 Authentication Fails When Using Cisco ACS
- 7 Port Security Issues
	- 7.1 Device Does Not Log into a Switch When AutoLearn ♦ Is Disabled
	- 7.2 Device Does Not Log into a Switch When Autolearn Is ♦ Enabled
	- 7.3 Verifying the Active Port Security Database Using ♦ Fabric Manager
	- 7.4 Verifying the Active Port Security Database Using the ♦ CLI
	- 7.5 Verifying Port Security Violations Using Fabric ♦ Manager
	- ♦ 7.6 Verifying Port Security Violations Using the CLI
	- ♦ 7.7 Cannot Activate Port Security
	- ♦ 7.8 Unauthorized Device Gains Access to Fabric
	- ♦ 7.9 Disabling Autolearn Using Fabric Manager
	- ♦ 7.10 Disabling Autolearn Using the CLI
	- ♦ 7.11 Port Security Settings Lost After Reboot
	- ◆ 7.12 Merge Fails
	- 7.13 Configuring Port Security with Autolearn Using ♦ Fabric Manager
	- 7.14 Configuring Port Security with Autolearn Using the ♦ CLI
- 8 Fabric Binding Issues
	- ♦ 8.1 Switch Cannot Attach to the Fabric
	- 8.2 Verifying Fabric Binding Violations Using Fabric ♦ **Manager**
	- ♦ 8.3 Verifying Fabric Binding Violations Using the CLI
	- ♦ 8.4 Cannot Activate Fabric Binding
	- 8.5 Verifying the Config Fabric Binding Database Using ♦ Fabric Manager
	- 8.6 Verifying the Config Fabric Binding Database Using ♦ the CLI
	- ♦ 8.7 Unauthorized Switch Gains Access to Fabric
	- ♦ 8.8 Fabric Binding Settings Lost After Reboot
	- ♦ 8.9 Configuring Fabric Binding Using Fabric Manager

♦ 8.10 Configuring Fabric Binding Using the CLI

# **Troubleshooting FC-SP, Port Security, and Fabric Binding**

This chapter describes procedures used to troubleshoot Fibre Channel Security Protocol (FC-SP), port security, and fabric binding in Cisco MDS 9000 Family products. It includes the following sections:

- FC-SP Overview
- Port Security Overview
- Fabric Binding Overview
- Initial Troubleshooting Checklist
- FC-SP Issues
- Port Security Issues
- Fabric Binding Issues

# **FC-SP Overview**

FC-SP capabilities provide switch-switch and host-switch authentication to overcome security challenges for enterprise-wide fabrics. Diffie-Hellman Challenge Handshake Authentication Protocol (DHCHAP) is an FC-SP protocol that provides authentication between Cisco MDS 9000 Family switches and other devices. You can configure FC-SP to authenticate locally or to use a remote AAA server for authentication.

# **Port Security Overview**

Typically, any Fibre Channel device in a SAN can attach to any SAN switch port and access SAN services based on zone membership. Port security features prevent unauthorized access to a switch port in the Cisco MDS 9000 Family:

- Login requests from unauthorized Fibre Channel devices (Nx ports) and switches (xE ports) are rejected.
- All intrusion attempts are reported to the SAN administrator through system messages.

# **Fabric Binding Overview**

The fabric binding feature ensures ISLs are only enabled between specified switches in the fabric binding configuration. Fabric binding is configured on a per-VSAN basis.

This feature helps prevent unauthorized switches from joining the fabric or disrupting current fabric operations. It uses the Exchange Fabric Membership Data (EFMD) protocol to ensure that the list of authorized switches is identical in all switches in the fabric.

Domain IDs are mandatory for FICON-based fabric binding and optional for non-FICON based fabric binding. For non-FICON based fabric binding, not specifying a domain ID means that the switch with the matching WWN can login with any domain ID.

Troubleshooting FC-SP, Port Security, and Fabric Binding 2

# **Initial Troubleshooting Checklist**

Begin troubleshooting FC-SP issues by checking the following issues:

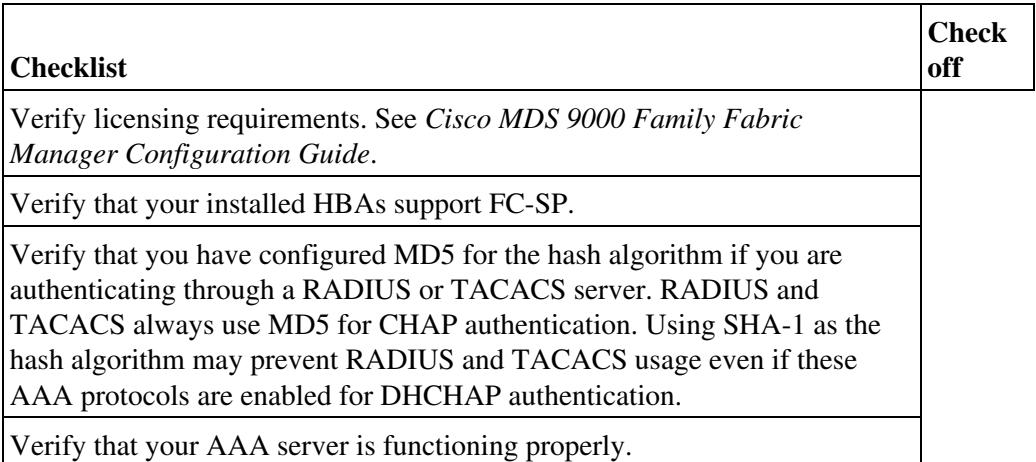

Begin troubleshooting port security issues by checking the following issues:

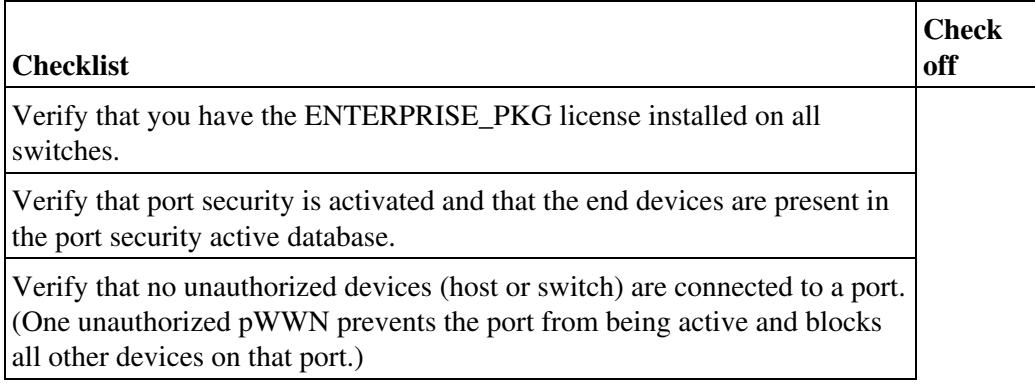

Begin troubleshooting fabric binding issues by checking the following issues:

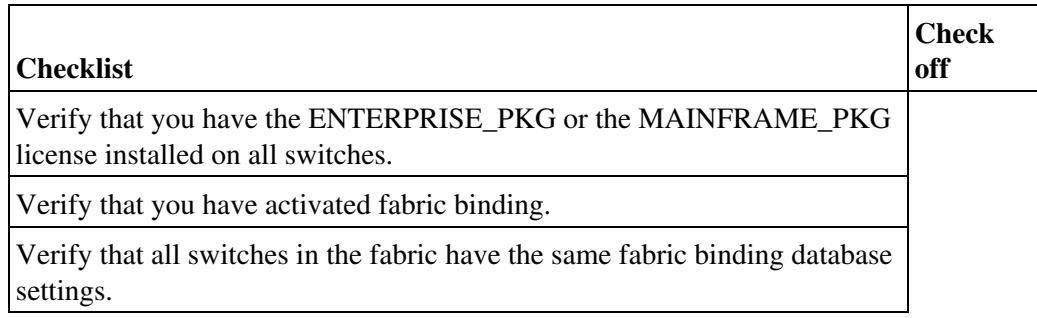

## **Common Troubleshooting Tools in Fabric Manager**

Use the following Fabric Manager procedure to troubleshoot FC-SP issues:

• Choose **Switches** > **Security** > **FC-SP**.

Use the following Fabric Manager procedure to troubleshoot port security issues:

• Choose **Fabric** *xx* > **VSAN** *xx* > **Port Security**.

Use the following Fabric Manager procedure to troubleshoot fabric binding issues:

• Choose **Fabric** *xx* > **VSAN** *xx* > **Fabric Binding**

### **Common Troubleshooting Commands in the CLI**

Use the following CLI commands to troubleshoot FC-SP issues:

- **show fcsp interface**
- **show fcsp internal event-history errors**
- **show fcsp dhchap**
- **show fcsp dhchap database**

Use the following CLI commands to troubleshoot port security issues:

- **show port-security status**
- **show port-security database vsan**
- **show port-security database active vsan**
- **show port-security violations**
- **show port-security internal global**
- **show port-security internal info vsan**
- **show port-security internal state-history vsan**
- **show port-security internal commit-history vsan**
- **show port-security internal merge-history vsan**

Use the following CLI commands to troubleshoot fabric binding issues:

- **show fabric-binding status**
- **show fabric-binding database vsan**
- **show fabric-binding database active vsan**
- **show fabric-binding violations**
- **show fabric-binding internal global**
- **show fabric-binding internal info**
- **show fabric-binding internal event-history**
- **show fabric-binding internal efmd event-history**

# **FC-SP Issues**

This section describes troubleshooting FC-SP issues and includes the following topic:

• Switch or Host Blocked from Fabric

## **Switch or Host Blocked from Fabric**

**Symptom** Switch or host blocked from joining the fabric.

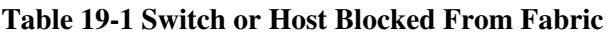

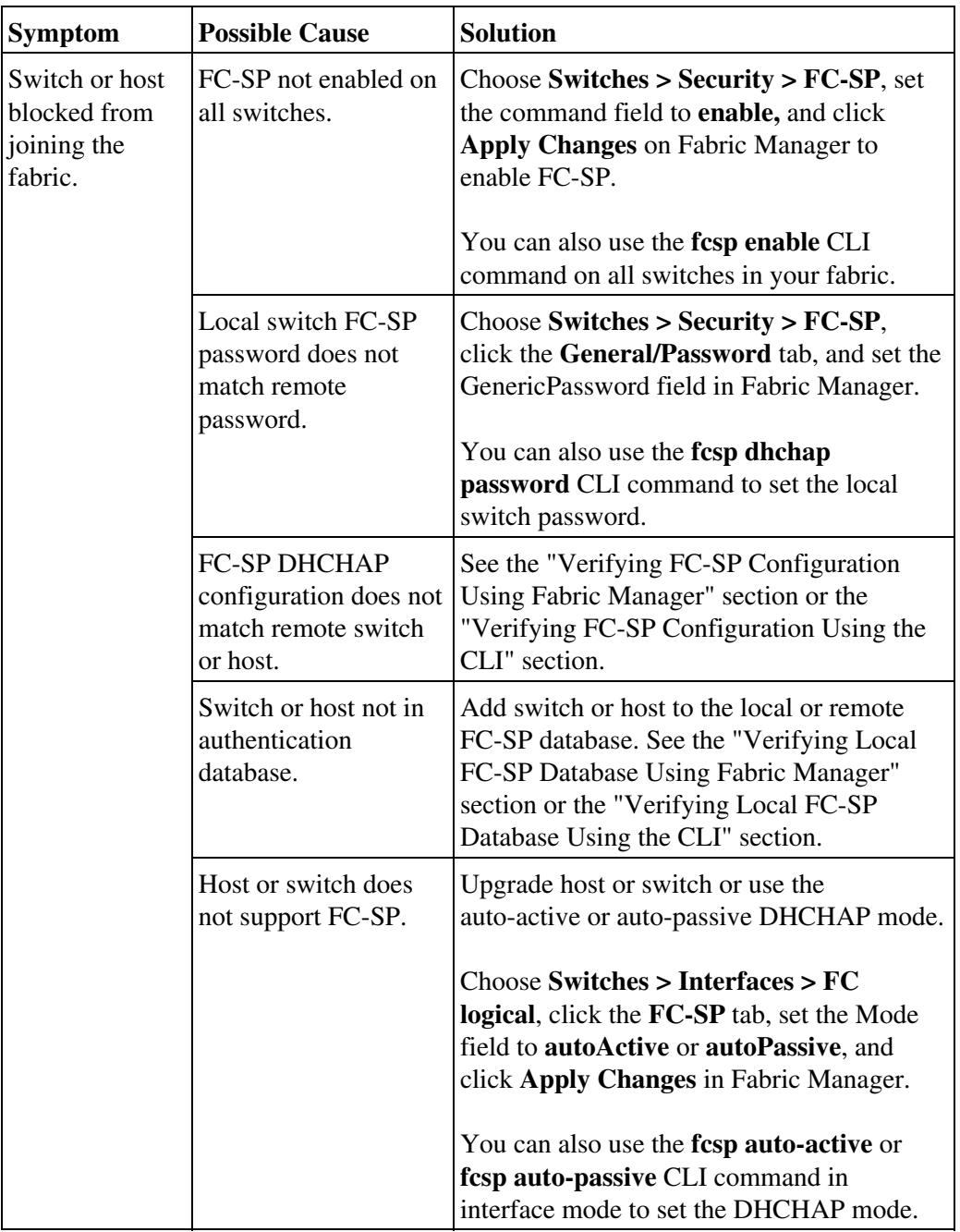

# **Verifying FC-SP Configuration Using Fabric Manager**

To verify the FC-SP configuration using Fabric Manager, follow these steps:

1. Choose **Switches > Security > FC-SP** and click the **General/Password** tab to view the configured DHCHAP timeout value.

2. Set the Timeout field to modify the timeout value.

3. Set the DH-CHAP HashList field to modify the DHCHAP hash algorithm.

4. Set the DH-CHAP GroupList field to modify the DHCHAP group settings.

### **Verifying FC-SP Configuration Using the CLI**

To verify the FC-SP configuration using the CLI, follow these steps:

1. Use the **show fcsp** command to view the configured DHCHAP timeout value.

```
 switch# show fcsp 
 fc-sp authentication TOV:30
```
2. Use the **fcsp timeout** command to modify the timeout value.

switch(config)# fcsp timeout 60

3. Use the <span style="font-style: normal">'''<font color="Black">show fcsp dhchap </font>'''</sp

```
<pre>
 switch# show fcsp dhchap
 Supported Hash algorithms (in order of preference):
 DHCHAP_HASH_MD5
 DHCHAP_HASH_SHA_1
```
 Supported Diffie Hellman group ids (in order of preference): DHCHAP\_GROUP\_1536

#### 4. Use the **fcsp dhchap hash** command to modify the DHCHAP hash algorithm.

switch(config)# fcsp dhchap hash MD5

5. Use the **fcsp dhchap group** command to modify the DHCHAP group settings.

switch(config)# fcsp dhchap group 2 3 4

#### **Verifying Local FC-SP Database Using Fabric Manager**

To verify the local FC-SP database using Fabric Manager, follow these steps:

1. Choose **Switches > Security > FC-SP** and click the **Local Passwords** tab and the **Remote Password** tab to view the configured switches and hosts.

2. Choose **Switches > FC Services > WWN Manage**r to find the sWWN for the switch.

3. Choose **Switches > Interfaces > FC Logical** and click the **FLOGI** tab to find the pWWN for the host that you want to add to the FC-SP local database.

4. Choose **Switches > Security > FC-SP**, click the **Local Passwords** tab, and then click **Create Row** to add a host or switch to the local database.

5. Fill in the WWN and password fields and click **Create**.

Verifying FC-SP Configuration Using Fabric Manager 6

# **Verifying Local FC-SP Database Using the CLI**

To verify the local FC-SP database using the CLI, follow these steps:

1. Use the **show fcsp dhchap database** command to view the configured switches and hosts.

```
switch# show fcsp dhchap database
DHCHAP Local Password:
        Non-device specific password:********
       Password for device with WWN:29:11:bb:cc:dd:33:11:22 is ********
       Password for device with WWN:30:11:bb:cc:dd:33:11:22 is ********
Other Devices' Passwords:
       Password for device with WWN:00:11:22:33:44:aa:bb:cc is ********
```
2. Use the **show wwn switch** command on the switch that you want to add to the FC-SP local database to find the sWWN.

 MDS-9216# show wwn switch Switch WWN is 20:00:00:05:30:00:54:de

3. Use the **show flogi database interface** command to find the pWWN for the host that you want to add to the FC-SP local database.

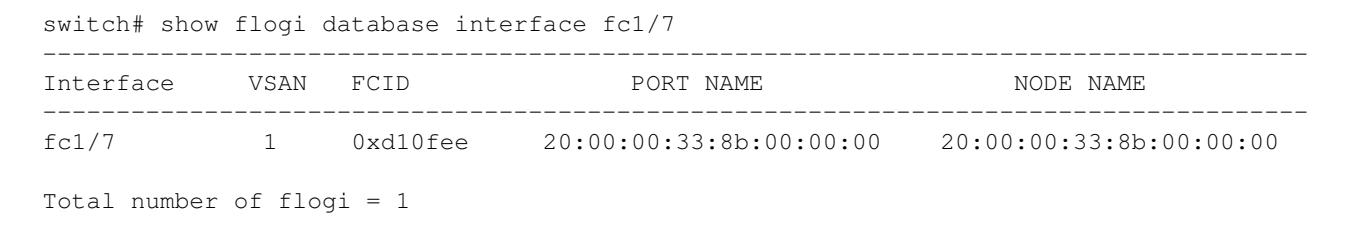

4. Use the **fcsp dhchap devicename** command to add a host or switch to the local database.

switch(config)# fcsp dhchap devicename 20:00:00:33:8b:00:00:00 password rtp9509

### **Authentication Fails When Using Cisco ACS**

**Symptom** Authentication fails when using Cisco ACS.

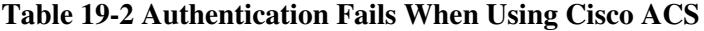

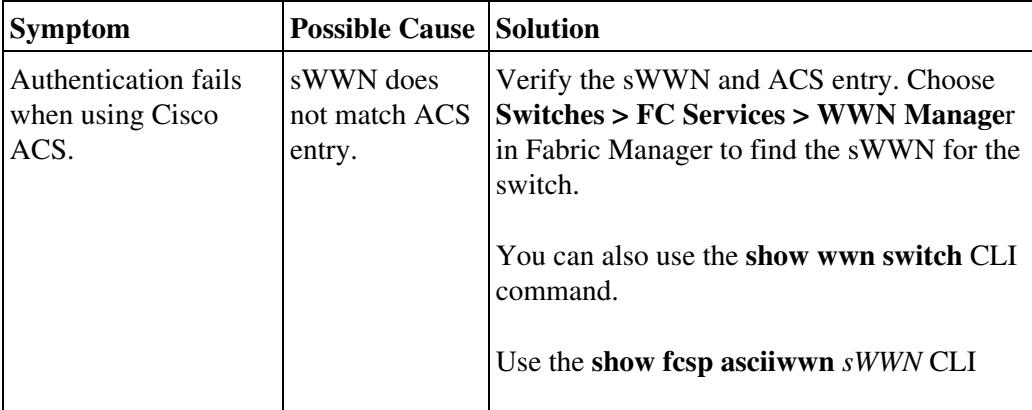

Verifying Local FC-SP Database Using Fabric Manager 7

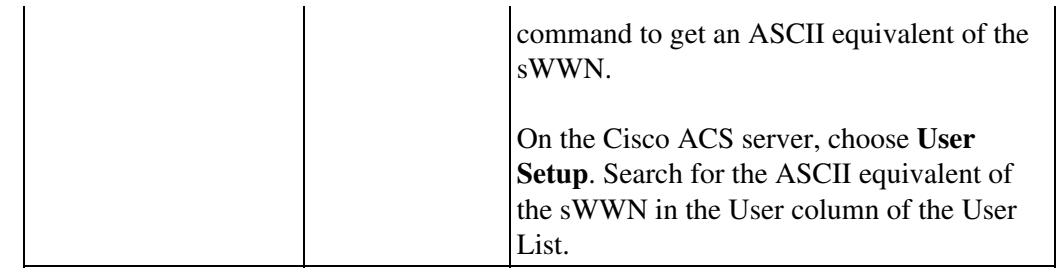

# **Port Security Issues**

This section describes troubleshooting port security issues and includes the following topics:

- Device Does Not Log into a Switch When AutoLearn Is Disabled
- Cannot Activate Port Security
- Unauthorized Device Gains Access to Fabric
- Port Security Settings Lost After Reboot
- Merge Fails

[N](http://docwiki.cisco.com/wiki/File:NotePencil.gif)ote: After correcting a port security configuration issue, you do not have to disable the interface and reenable it. The port comes up automatically after a port security reactivation if the problem was fixed.

## **Device Does Not Log into a Switch When AutoLearn Is Disabled**

**Symptom** Device does not log into a switch when autolearn is disabled.

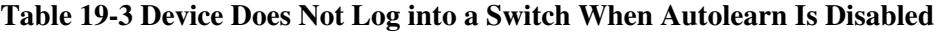

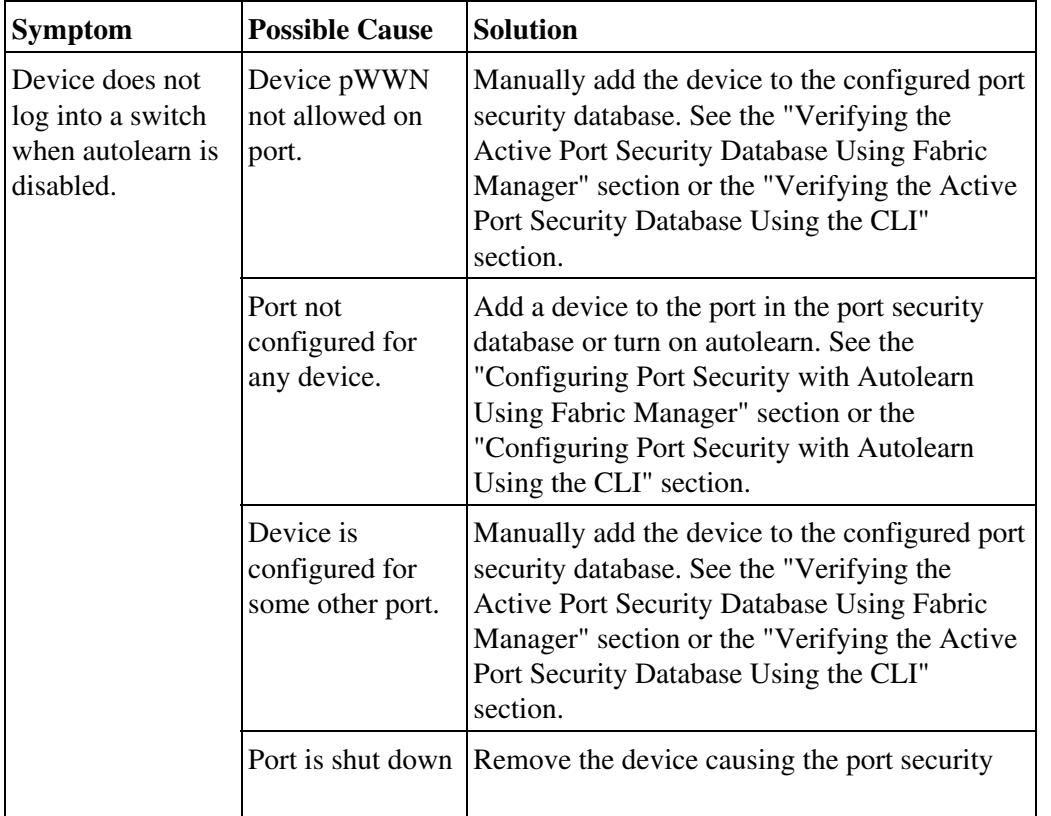

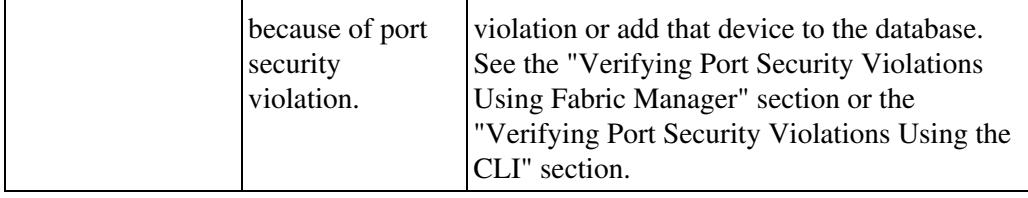

## **Device Does Not Log into a Switch When Autolearn Is Enabled**

**Symptom** Device does not log into a switch when autolearn is enabled.

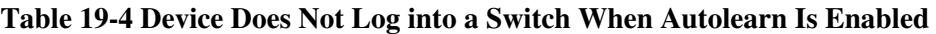

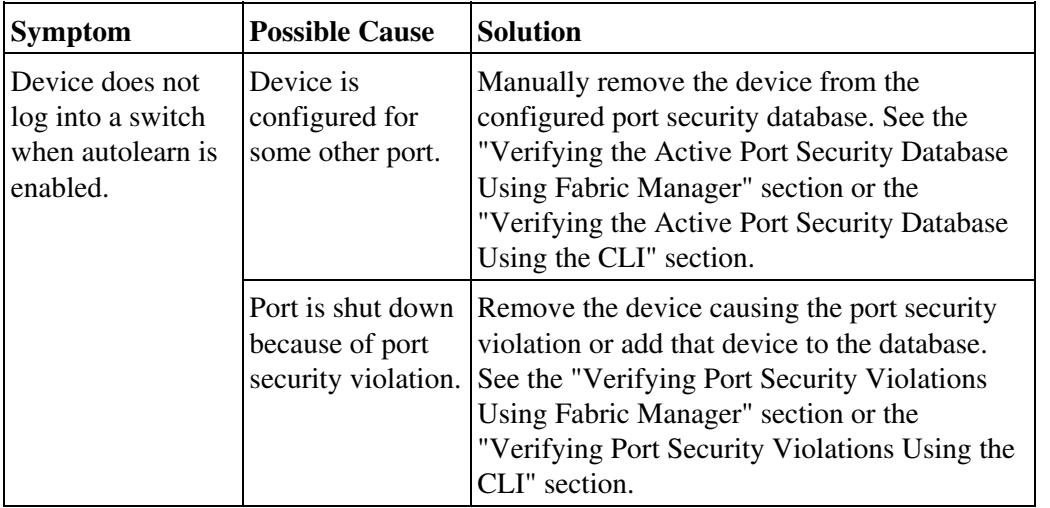

## **Verifying the Active Port Security Database Using Fabric Manager**

To verify the active port security database using Fabric Manager, follow these steps:

1. Choose **Fabric***xx* **> VSAN***xx* **> Port Security** and click the **Active Database** tab to view the active entries in the database.

2. Click the **Actions** tab, check the **CopyToConfig** check box, and click **Apply Changes** to copy the active database to the configure database.

3. Click the **CFS** tab, if CFS is enabled, and select **commit** from the ConfigAction drop-down menu to distribute these changes to all switches in the fabric.

4. Click the **Config Database** tab and click **Add Row** to add a new entry into the configure database.

5. Fill in the WWNs and interface fields and click **Create**.

6. Click the **CFS** tab, if CFS is enabled, and select **commit** from the ConfigAction drop-down menu to distribute these changes to all switches in the fabric.

7. Click the **Actions** tab, select **activate(TurnLearning off)** from the Action drop-down menu, and click **Apply Changes** to copy the configure database to the active database and reactivate port security.

8. Click the **CFS** tab, if CFS is enabled, and select **commit** from the ConfigAction drop-down menu to distribute these changes to all switches in the fabric.

## **Verifying the Active Port Security Database Using the CLI**

To verify the active port security database using the CLI, follow these steps:

1. Use the **show port-security database active** command to view the active entries in the database.

```
switch# show port-security database active
```

```
----------------------------------------------------------------------------------------
VSAN Logging-in Entity Logging-in Point (Interface) Learnt
----------------------------------------------------------------------------------------
3 21:00:00:e0:8b:06:d9:1d(pwwn) 20:0d:00:05:30:00:95:de(fc1/13) Yes
3 50:06:04:82:bc:01:c3:84(pwwn) 20:0c:00:05:30:00:95:de(fc1/12) 
4 20:00:00:05:30:00:95:df(swwn) 20:0c:00:05:30:00:95:de(port-channel 128) 
5 20:00:00:05:30:00:95:de(swwn) 20:01:00:05:30:00:95:de(fc1/1)
```
[Total 4 entries]

2. Use the **port-security database copy** command to copy the active database to the configure database. This ensures that no learned entries are lost.

switch# '''port-security database copy vsan 1 '''

3. Use the **port-security database** command to add a new entry into the configure database.

```
switch(config)# '''port-security database vsan 3 '''
switch(config-port-security)# '''pwwn 20:11:33:11:00:2a:4a:66 swwn 20:00:00:0c:85:90:3e:80 interfa
```
4. Use the **port-security activate** command to copy the configure database to the active database and reactivate port security.

switch(config)# port-security activate vsan 1

5. If CFS distribution is enabled, use the **port-security commit** command to distribute these changes.

```
switch(config)# '''port-security commit vsan 3 '''
```
### **Verifying Port Security Violations Using Fabric Manager**

To verify port security violations using Fabric Manager, follow these steps:

1. Choose **Fabric***xx* **> VSAN***xx* **> Port Security** and click **Violations** tab to search for an interface that is shut down.

2. (Optional)Add the device to the port security database by following these steps:

a. Choose **Fabric***xx* **> VSAN***xx* **> Port Security** and click the **Actions** tab.

b. Check the **CopyActive to Config** check box and click **Apply Changes** to copy the active database to the configure database. This ensures that no learned entries are lost.

c. click the **CFS** tab, if CFS is enabled, and select **commit** from the ConfigAction drop-down menu to

Verifying the Active Port Security Database Using Fabric Manager 10

distribute these changes to all switches in the fabric.

d. Click the **Config Database** tab and click **Add Row** to add a new entry into the configure database.

e. Fill in the WWNs and interface fields and click **Create**.

f. Click the **CFS** tab, if CFS is enabled, and select **commit** from the ConfigAction drop-down menu to distribute these changes to all switches in the fabric.

g. Click the **Actions** tab, select **activate(TurnLearning off)** from the Action drop-down menu, and click **Apply Changes** to copy the configure database to the active database and reactivate port security.

h. Click the **CFS** tab, if CFS is enabled, and select **commit** from the ConfigAction drop-down menu to distribute these changes to all switches in the fabric.

3. (Optional) Remove the device from the switch, choose **Switches > Interfaces > FC Physical** and select **up** from the Admin Status drop-down menu to bring the port back online. Click **Apply Changes**.

[N](http://docwiki.cisco.com/wiki/File:NotePencil.gif)ote: You may need to set the interface down and then up to bring it back online.

### **Verifying Port Security Violations Using the CLI**

To verify port security violations using the CLI, follow these steps:

1. Use the **show port-security violations** command and search for the interface that is shut down.

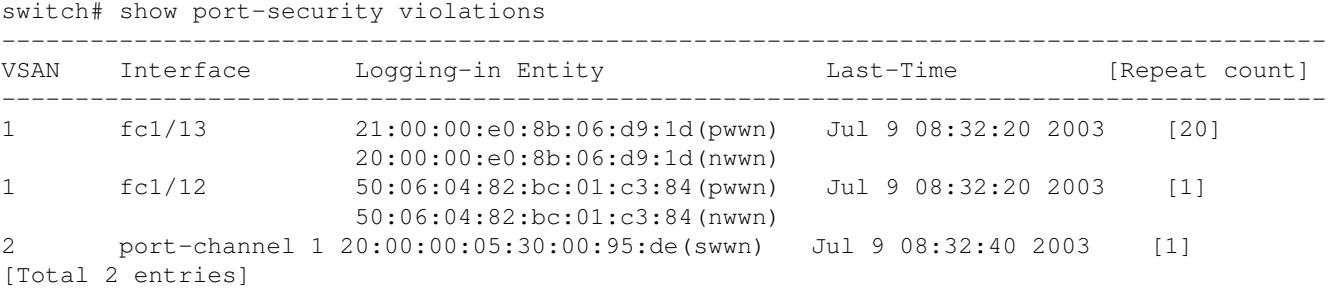

In this example, pWWN 21:00:00:e0:8b:06:d9:1d is causing interface fc1/13 to be shut down because of port security violations.

2. (Optional)Add the device to the port security database by following these steps:

a. Use the **port-security database copy** command to copy the active database to the configure database. This ensures that no learned entries are lost.

switch# port-security database copy vsan 3

b. Use the **port-security database** command to add a new entry into the configure database.

```
 switch(config)# port-security database vsan 3
```
 switch(config-port-security)# pwwn 20:11:33:11:00:2a:4a:66 swwn 20:00:00:0c:85:90:3e:80 interface fc1/13

c. Use the **port-security activate** command to copy the configure database to the active database and reactivate port security.

switch(config)# port -security activate vsan 3

d. If CFS distribution is enabled, use the **port-security commit** command to distribute these changes.

switch(config)# port-security commit vsan 3

e. Use the **no shutdown** command in interface mode to bring the port back online.

3. (Optional)Remove the device from the switch and use the **no shutdown** command to bring the port back online.

### **Cannot Activate Port Security**

**Symptom** Cannot activate port security.

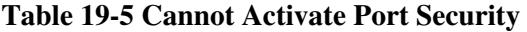

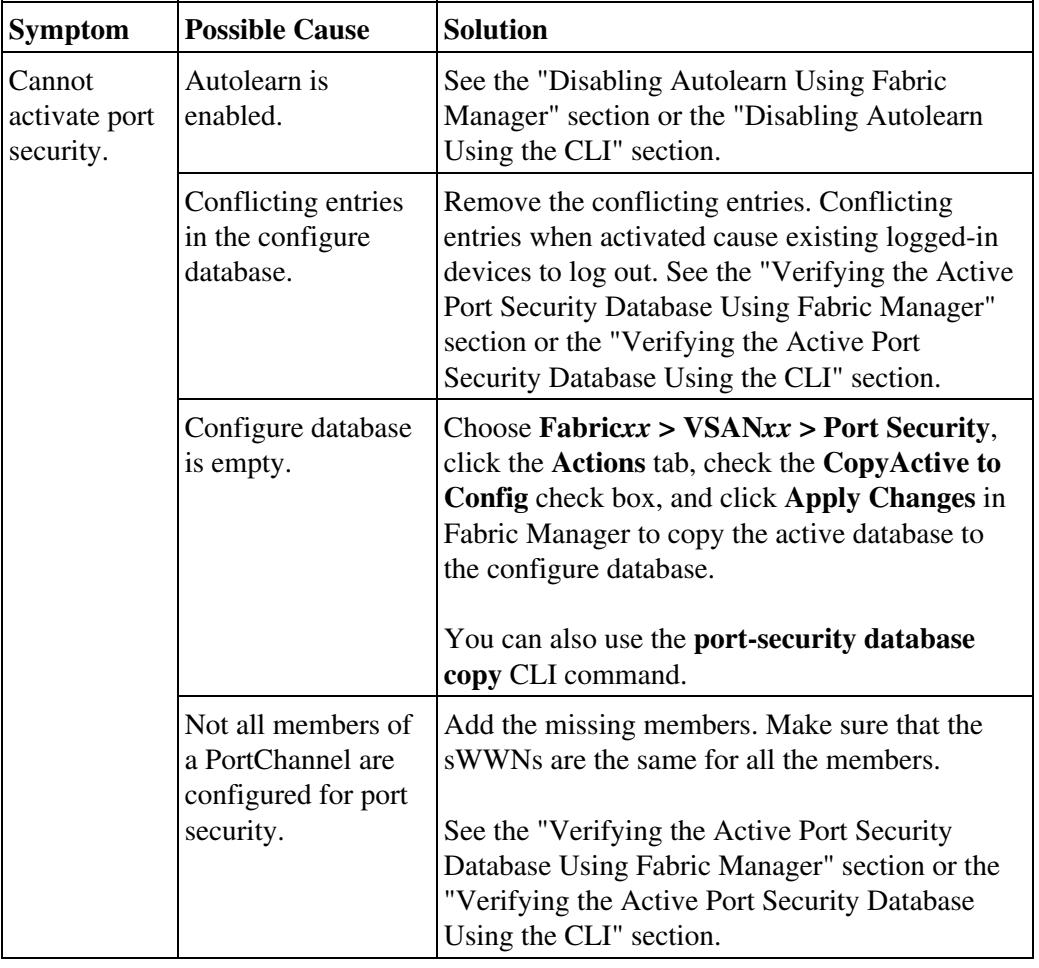

### **Unauthorized Device Gains Access to Fabric**

**Symptom** Unauthorized device gains access to fabric.

| <b>Symptom</b>                                    | <b>Possible Cause</b>                          | <b>Solution</b>                                                                                                    |
|---------------------------------------------------|------------------------------------------------|----------------------------------------------------------------------------------------------------|
| Unauthorized<br>device gains access<br>to fabric. | Port security<br>disabled.                     | See the "Configuring Port Security with<br>Autolearn Using Fabric Manager" section or<br>the "Configuring Port Security with Autolearn<br>Using the CLI" section. |
|                                                   | Port security not<br>activated in the<br>VSAN. |                                                                                                    |
|                                                   | Autolearn is<br>enabled.                       | Disable autolearn. See the "Disabling"<br>Autolearn Using Fabric Manager" section or<br>the "Disabling Autolearn Using the CLI"<br>section.                       |

**Table 19-6 Unauthorized Device Gains Access to Fabric**

### **Disabling Autolearn Using Fabric Manager**

To disable autolearn using Fabric Manager, follow these steps:

1. Choose **Fabric***xx* **> VSAN***xx* **> Port Security** and click the **Actions** tab.

2. Select **activate(TurnLearning off)** from the Action drop-down menu, and click **Apply Changes** to copy the configure database to the active database and reactivate port security.

3. Click the **CFS** tab if CFS is enabled, and select **commit** from the ConfigAction drop-down menu to distribute these changes to all switches in the fabric.

4. Copy the running configuration to the startup configuration, using the fabric option. This saves the port security configure database to the startup configuration on all switches in the fabric.

### **Disabling Autolearn Using the CLI**

To disable autolearn using the CLI, follow these steps:

1. Use the **no port-security auto-learn** command to disable autolearn.

switch# no port-security auto-learn vsan 2

2. Use the **port-security database copy** command to copy the active database to the configure database. This ensures that no learned entries are lost.

switch# port-security database copy vsan 2

3. If CFS distribution is enabled, use the **port-security commit** command to distribute these changes.

switch(config)# port-security commit vsan 2

4. Copy the running configuration to the startup configuration, using the fabric option. This saves the port security configure database to the startup configuration on all switches in the fabric.

## **Port Security Settings Lost After Reboot**

**Symptom** Port security settings were lost after a reboot.

#### **Table 19-7 Port Security Settings Lost After Reboot**

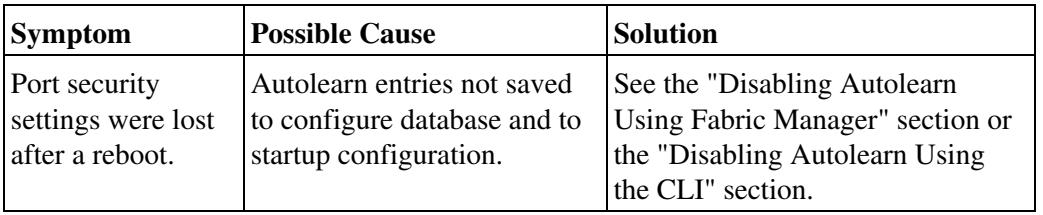

## **Merge Fails**

**Symptom** Merge fails.

#### **Table 19-8 Merge Fails**

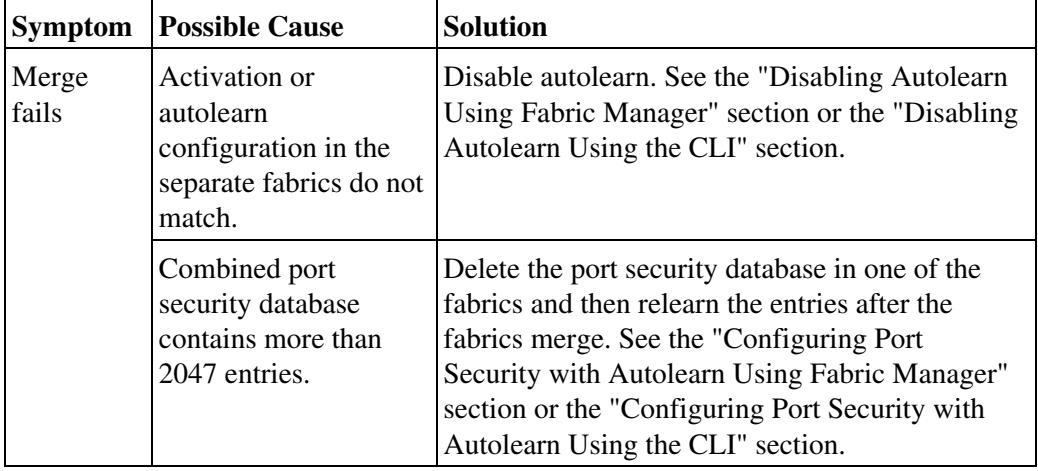

## **Configuring Port Security with Autolearn Using Fabric Manager**

To configure port security with autolearn using Fabric Manager, follow these steps:

1. Choose **Fabric***xx* **> VSAN***xx* **> Port Security** and click the **Control** tab.

2. Select **enable** from the Command drop-down menu and click **Apply Changes**.

3. Click the **CFS** tab and select **enable** from the Admin drop-down menu and select **enable** from the Global drop-down menu to enable CFS distribution.

4. Click the **CFS** tab and select **commit** from the ConfigAction drop-down menu to distribute these changes to all switches in the fabric.

5. Choose **Fabric***xx* **> VSAN***xx* **> Port Security**, click the **Actions** tab, and select **activate** from the Actions drop-down menu.

6. Check the **AutoLearn** check box and click **Apply Changes** to enable autolearn.

7. Click the **CFS** tab and select **commit** from the ConfigAction drop-down menu to distribute these changes to all switches in the fabric.

8. Uncheck the **AutoLearn** check box and click **Apply Changes** to disable autolearn after all entries are learned.

9. Click the **CFS** tab and select **commit** from the ConfigAction drop-down menu to distribute these changes to all switches in the fabric.

10. Check the **CopyActive to Config** check box and click **Apply Changes** to copy the active database to the configure database. This ensures that no learned entries are lost.

11. Click the **CFS** tab and select **commit** from the ConfigAction drop-down menu to distribute these changes to all switches in the fabric.

12. Copy the running configuration to the startup configuration, using the fabric option. This saves the port security configure database to the startup configuration on all switches in the fabric.

## **Configuring Port Security with Autolearn Using the CLI**

To configure port security with autolearn using the CLI, follow these steps:

1. Use the **port-security enable** command to enable port security.

switch(config)# port-security enable

2. Use the **port-security distribute** command to enable CFS distribution.

switch(config)# port-security distribute

3. Use the **port-security activate** command to activate port security and enable autolearn.

switch(config)# port-security activate vsan 2

4. If CFS distribution is enabled, use the **port-security commit** command to distribute these changes.

switch(config)# port-security commit vsan 2

5. Use the **no port-security auto-learn** command in EXEC mode to disable autolearn after all entries have been learned.

switch# no port-security auto-learn vsan 2

6. If CFS distribution is enabled, use the **port-security commit** command to distribute these changes.

switch(config)# port-security commit vsan 2

7. Use the **port-security database copy** command to copy the active database to the configure database. This ensures that no learned entries are lost.

switch# port-security database copy vsan 2

Configuring Port Security with Autolearn Using Fabric Manager 15

8. If CFS distribution is enabled, use the **port-security commit** command to distribute these changes.

switch(config)# port-security commit vsan 2

9 .Copy the running configuration to the startup configuration, using the fabric option. This saves the port security configure database to the startup configuration on all switches in the fabric.

# **Fabric Binding Issues**

This section describes troubleshooting fabric binding issues and includes the following topic:

- Switch Cannot Attach to the Fabric
- Cannot Activate Fabric Binding
- Unauthorized Switch Gains Access to Fabric
- Fabric Binding Settings Lost After Reboot

**[N](http://docwiki.cisco.com/wiki/File:NotePencil.gif)ote**: After correcting a fabric binding configuration issue, you do not have to disable the interface and reenable it. The port comes up automatically after a fabric binding reactivation if the problem was fixed.

### **Switch Cannot Attach to the Fabric**

**Symptom** Switch cannot attach to the fabric.

#### **Table 19-9 Switch Cannot Attach to the Fabric**

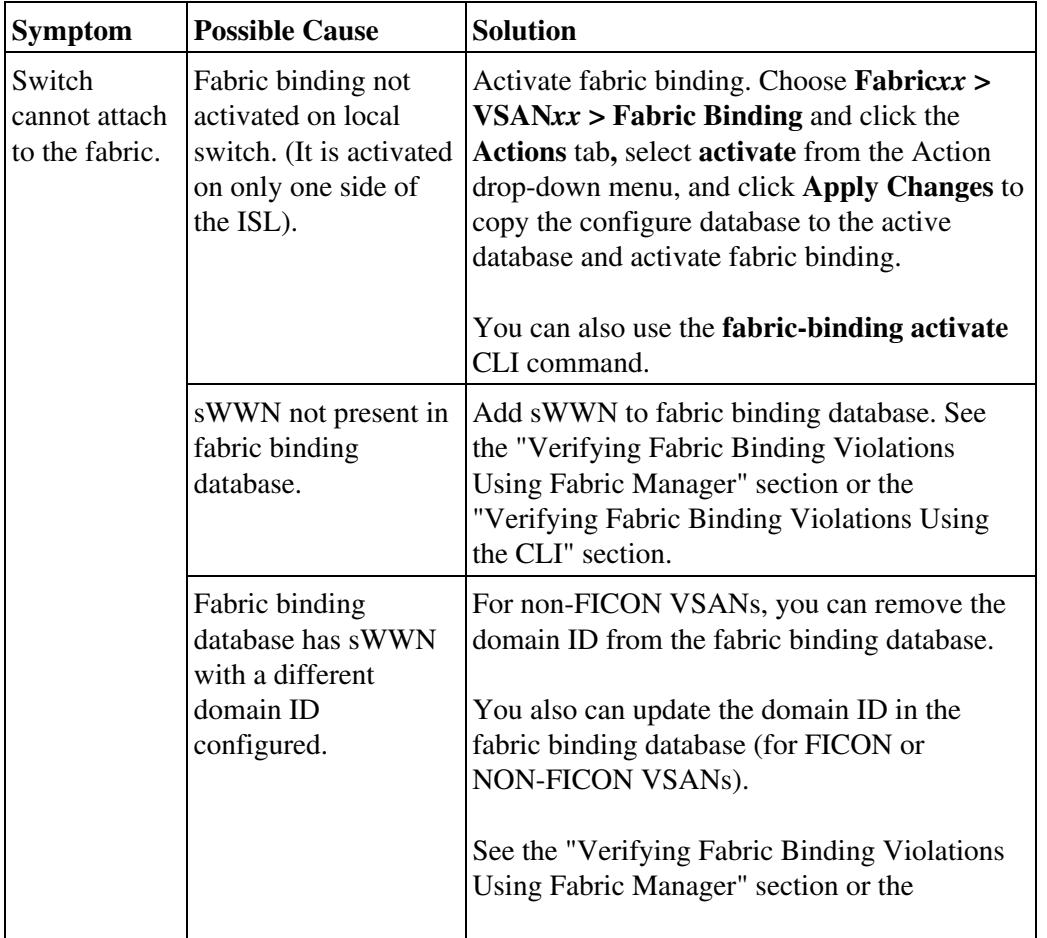

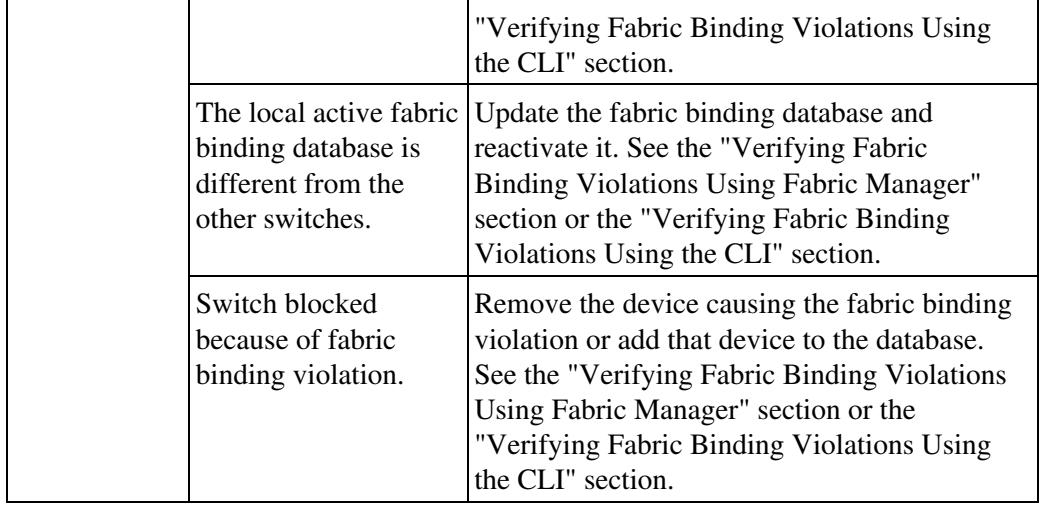

## **Verifying Fabric Binding Violations Using Fabric Manager**

To verify fabric binding violations using Fabric Manager, follow these steps:

1. Choose **Fabric***xx* **> VSAN***xx* **> Fabric Binding** and select the **Violations** tab to search for an interface that is shut down.

2. (Optional) Remove the switch, choose **Switches > Interfaces > FC Physical,** and select **up** from the Admin Status drop-down menu to bring the port back online. Click **Apply Changes**.

**[N](http://docwiki.cisco.com/wiki/File:NotePencil.gif)ote**: You may need to set the interface down and then up to bring it back online.

3. (Optional) Follow these steps to add the switch to the fabric binding database:

a. Choose **Fabric***xx* **> VSAN***xx* **> Fabric Binding** and select the **Actions** tab.

b. Check the **CopyActive to Config** check box and click **Apply Changes** to copy the active database to the configure database. This ensures that no learned entries are lost.

c. Select the **Config Database** tab and click **Add Row** to add a new entry into the configure database.

d. Fill in the WWNs and Domain ID fields and click **Create**.

e. Click the **Actions** tab, select **activate** from the Action drop-down menu, and click **Apply Changes** to copy the configure database to the active database and reactivate fabric binding.

## **Verifying Fabric Binding Violations Using the CLI**

To verify fabric binding violations using the CLI, follow these steps:

1. Use the **show port-security violations** command and search for the interface that is shut down.

switch# show fabric-binding violations

------------------------------------------------------------------------------- VSAN Switch WWN [domain] Last-Time [Repeat count] Reason -------------------------------------------------------------------------------

2 20:00:00:05:30:00:4a:1e [\*] Nov 25 05:44:58 2003 [2] sWWN not found 3 20:00:00:05:30:00:4a:1e [0xeb] Nov 25 05:46:14 2003 [2] Domain mismatch 4 20:00:00:05:30:00:4a:1e [\*] Nov 25 05:46:25 2003 [1] Database mismatch

In VSAN 2, the sWWN itself was not found in the list. In VSAN 3, the sWWN was found in the list, but has a domain ID mismatch.

2. (Optional) Remove the switch and use the **no shutdown** command to bring the ISL back online.

3. (Optional) Add the switch to the fabric binding database by following these steps:

a. Use the **fabric-binding database copy** command to copy the active database to the configure database.

```
 switch# fabric-binding database copy vsan 3
```
b. Use the **fabric-binding database** command to add a new entry into the configure database.

```
 switch(config)# fabric-binding database vsan 3
 switch(config-fabric-binding)# swwn 20:11:33:11:00:2a:4a:66
```
c. Use the **fabric-binding activate** command to copy the configure database to the active database and reactivate fabric binding.

```
switch(config)# fabric-binding activate vsan 3
```
d. Use the **no shutdown** command in interface mode to bring the port back online.

#### **Cannot Activate Fabric Binding**

**Symptom** Cannot activate fabric binding.

**Table 19-10 Cannot Activate Fabric Binding**

| <b>Symptom</b>                     | <b>Possible Cause</b>                                | <b>Solution</b>                                                                                                    |
|------------------------------------|------------------------------------------------------|----------------------------------------------------------------------------------------------------|
| Cannot activate<br>fabric binding. | Conflicting entries in<br>the configure<br>database. | Remove the conflicting entries. See the<br>"Verifying the Config Fabric Binding"<br>Database Using Fabric Manager" section<br>or the "Verifying the Config Fabric<br>Binding Database Using the CLI" section. |

### **Verifying the Config Fabric Binding Database Using Fabric Manager**

To verify the config fabric binding database using Fabric Manager, follow these steps:

1. Choose **Fabric***xx* **> VSAN***xx* **> Fabric Binding** and click the **Config Database** tab.

2. Right-click the conflicting entry and click **Delete Row** to remove this entry.

3. Choose **Fabric***xx* **> VSAN***xx* **> Fabric Binding** and click the **Actions** tab.

4. Select **activate** from the Action drop-down menu, and click **Apply Changes** to copy the configure database to the active database and reactivate fabric binding.

## **Verifying the Config Fabric Binding Database Using the CLI**

To verify the config fabric binding database using the CLI, follow these steps:

1. Use the **show fabric-binding database active** command to view the active entries in the database.

2. Use the **fabric-binding database copy** command to copy the active database to the configure database.

switch# fabric-binding database copy vsan 1

3. Use the **fabric-binding database** command to remove an entry from the configure database.

```
switch(config)# fabric-binding database vsan 3
switch(config-port-security)# no swwn 20:00:00:0c:85:90:3e:80
```
4. Use the **fabric-binding activate** command to copy the configure database to the active database and reactivate fabric binding.

```
switch(config)# fabric-binding''' activate vsan 1
```
### **Unauthorized Switch Gains Access to Fabric**

**Symptom** Unauthorized switch gains access to fabric.

**Table 19-11 Unauthorized Switch Gains Access to Fabric**

| <b>Symptom</b>                                                   | <b>Possible Cause</b>               | <b>Solution</b>                                                                                                    |
|------------------------------------------------------------------|-------------------------------------|----------------------------------------------------------------------------------------------------|
| Unauthorized switch Fabric binding<br>gains access to<br>fabric. | disabled on both<br>ends of an ISL. | See the "Configuring Fabric Binding"<br>Using Fabric Manager" section or the<br>"Configuring Fabric Binding Using the<br>CLI" section. |

### **Fabric Binding Settings Lost After Reboot**

**Symptom** Fabric binding settings were lost after a reboot.

**Table 19-12 Fabric Binding Settings Lost After Reboot**

| <b>Symptom</b>                           | <b>Possible Cause</b>                                                                          | <b>Solution</b>                                                                                                    |
|------------------------------------------|------------------------------------------------------------------------------------------------|----------------------------------------------------------------------------------------------------|
| <b>Fabric Binding</b><br>after a reboot. | Entries not saved to<br>settings were lost configure database and<br>to startup configuration. | Save the fabric binding database. See the<br> "Configuring Fabric Binding Using<br>Fabric Manager" section or the<br>"Configuring Fabric Binding Using the<br>CLI" section. |

## **Configuring Fabric Binding Using Fabric Manager**

To configure fabric binding using Fabric Manager, follow these steps:

1. Choose **Fabric***xx* **> VSAN***xx* **> Fabric Binding** and click the **Control** tab.

2. Select **enable** from the Command drop-down menu and click **Apply Changes**.

3. Click the **Config Database** tab and click **Add Row** to add a new entry into the configure database.

4. Fill in the WWNs and Domain ID fields and click **Create**.

5. Click the **Actions** tab, select **activate** from the Action drop-down menu, and click **Apply Changes** to copy the configure database to the active database and reactivate fabric binding.

6. Copy the running configuration to the startup configuration, using the fabric option. This saves the port security configure database to the startup configuration on all switches in the fabric.

### **Configuring Fabric Binding Using the CLI**

To configure fabric binding using the CLI, follow these steps:

1. Use the **fabric-binding enable** command to enable fabric binding.

switch(config)# '''fabric-binding enable

2. Use the **fabric-binding database** command to add new entries into the configure database.

```
switch(config)# fabric-binding database vsan 3 
switch(config-port-security)# swwn 20:00:00:0c:85:90:3e:80
```
3. Use the **fabric-binding activate** command to activate fabric binding.

switch(config)# fabric-binding activate vsan 2

4. Use the **fabric-binding database copy** command to copy the active database to the configure database.

switch# fabric-binding database copy vsan 2

5. Copy the running configuration to the startup configuration, using the fabric option. This saves the fabric binding configure database to the startup configuration on all switches in the fabric.

#### **Back to Main Page**: [Cisco MDS SAN-OS Troubleshooting Guide](http://docwiki.cisco.com/wiki/Cisco_MDS_SAN-OS_Troubleshooting_Guide)